## **Setting up Authenticator.cc**

Go to [www.authenticator.cc](http://www.authenticator.cc/)

Click "Add to Edge" or "Add to Chrome" as appropriate.

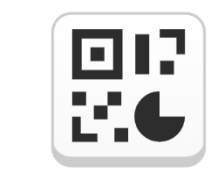

Authenticator Two-factor authentication in your browser Add to Edge  $\rightarrow$  Source Code Docs

Next click "Get" or "Add to Chrome" as appropriate – and confirm when requested.

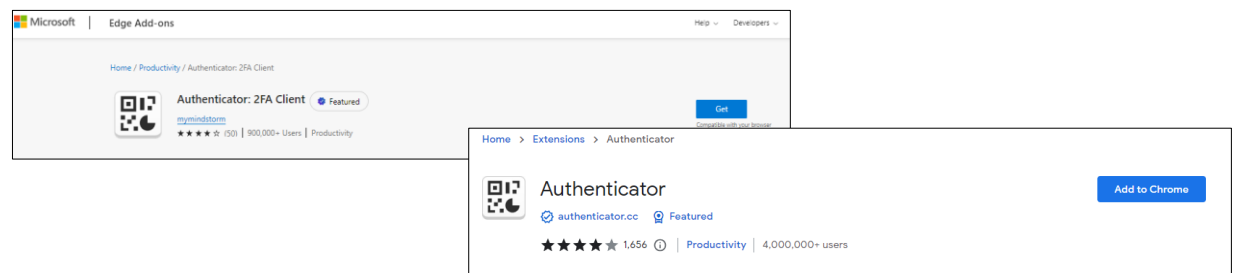

The extension should automatically add to your browser extensions – these can be found via the extension link at the top right of your browser bar (looks like a jigsaw piece)

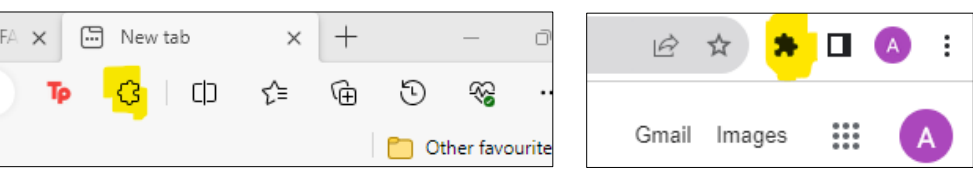

To set up your NBT log in, open the authenticator extension while you are in the NBT website QR page, click on the box highlighted to scan the QR code showing in the NBT website.

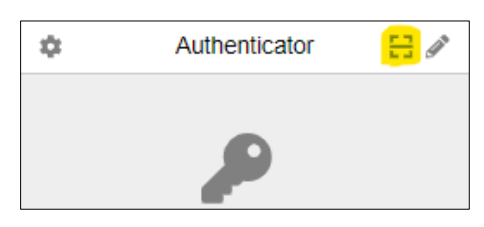

A cross will appear, using your mouse hold down the left click and scroll over the QR

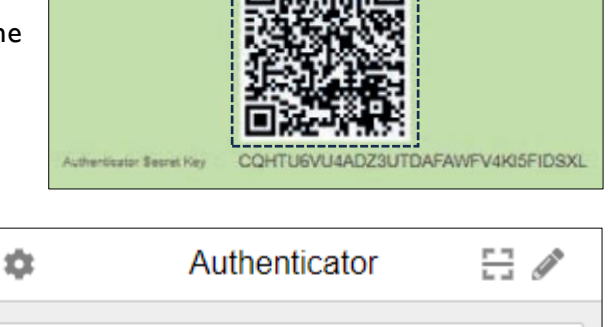

Press ok to accept and the one-time-pin will appear in the app with your user ID details.

You'll now need to input this code into the NBT website (see main user guide). Simply left click to copy the code and Ctrl V to paste.

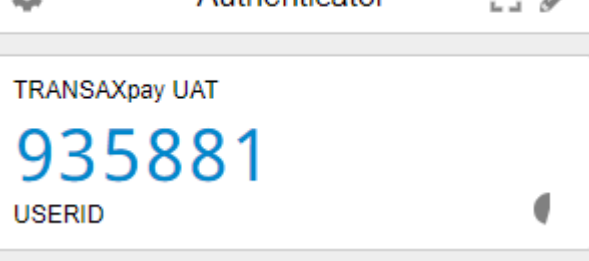